# **INTEGRIERTE GESAMTSCHULE HANNOVER - LINDEN**

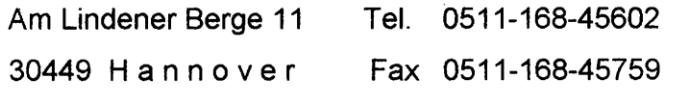

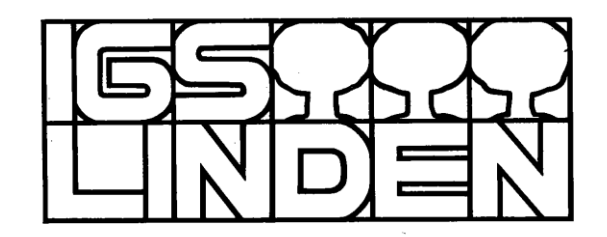

23.09.2021

### **Zugang zu WebUntis**

Liebe Eltern bzw. Erziehungsberechtigte,

liebe Schüler\*innen des 7. Jahrgangs,

wir führen mit diesem Schreiben WebUntis in eurem Jahrgang ein. Die Schüler\*innen haben die Zugänge bereits erhalten bzw. erhalten Sie direkt über ihre Stammlehrkräfte.

WebUntis ist eine Anwendung, mit der ihr euren aktuellen Stundenplan und den Stundenplan eurer Klasse zuhause am PC, am iPad und auch am Handy einsehen könnt. Einen vollständigen Überblick gibt es im Browser (z.B. Fehlzeiten):

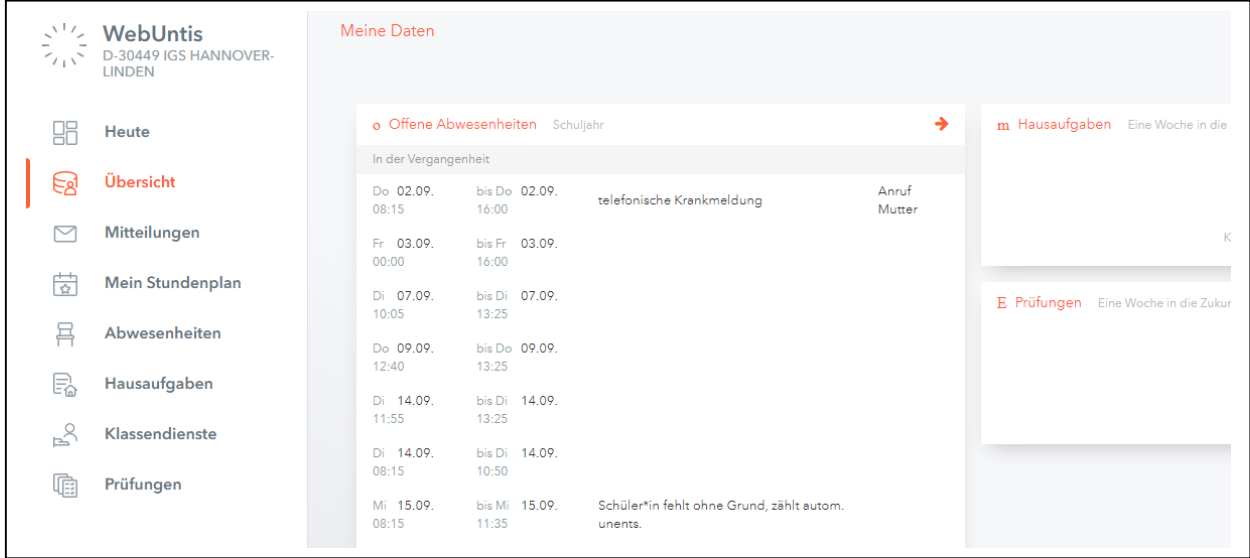

Wir werden das Programm dann Schritt für Schritt weiter ausbauen: Termine der anstehenden Klassenarbeiten ("Prüfungen"), was wurde im Unterricht behandelt /ist aufgegeben ("Lehrstoff" bzw. "Hausaufgaben" – auch über App): Elternsprechtagstermine buchen, allgemeine Nachrichten der Schulleitung empfangen, Fehlzeiten per Mail entschuldigen. Vieles ist möglich. Ihr erhaltet:

Für jede/n Erziehungsberechtigten einen Zugang (Nachn.Vorn\_1 oder \_2)

Schüler- und Elternzugang getrennt halten: Sonst können wir später "digital entschuldigen" nicht einrichten!

Die Anmeldung erfolgt an zwei verschiedenen Orten:

Bitte meldet euch immer zuerst im Browser an, weil beim ersten Zugriff das Passwort geändert werden muss!

## **1) Anmeldung im Browser auf webuntis.com:**

Seite aufrufen, IGS Hannover Linden auswählen, Benutzernamen und vorläufiges Passwort eingeben - neues Passwort setzen:

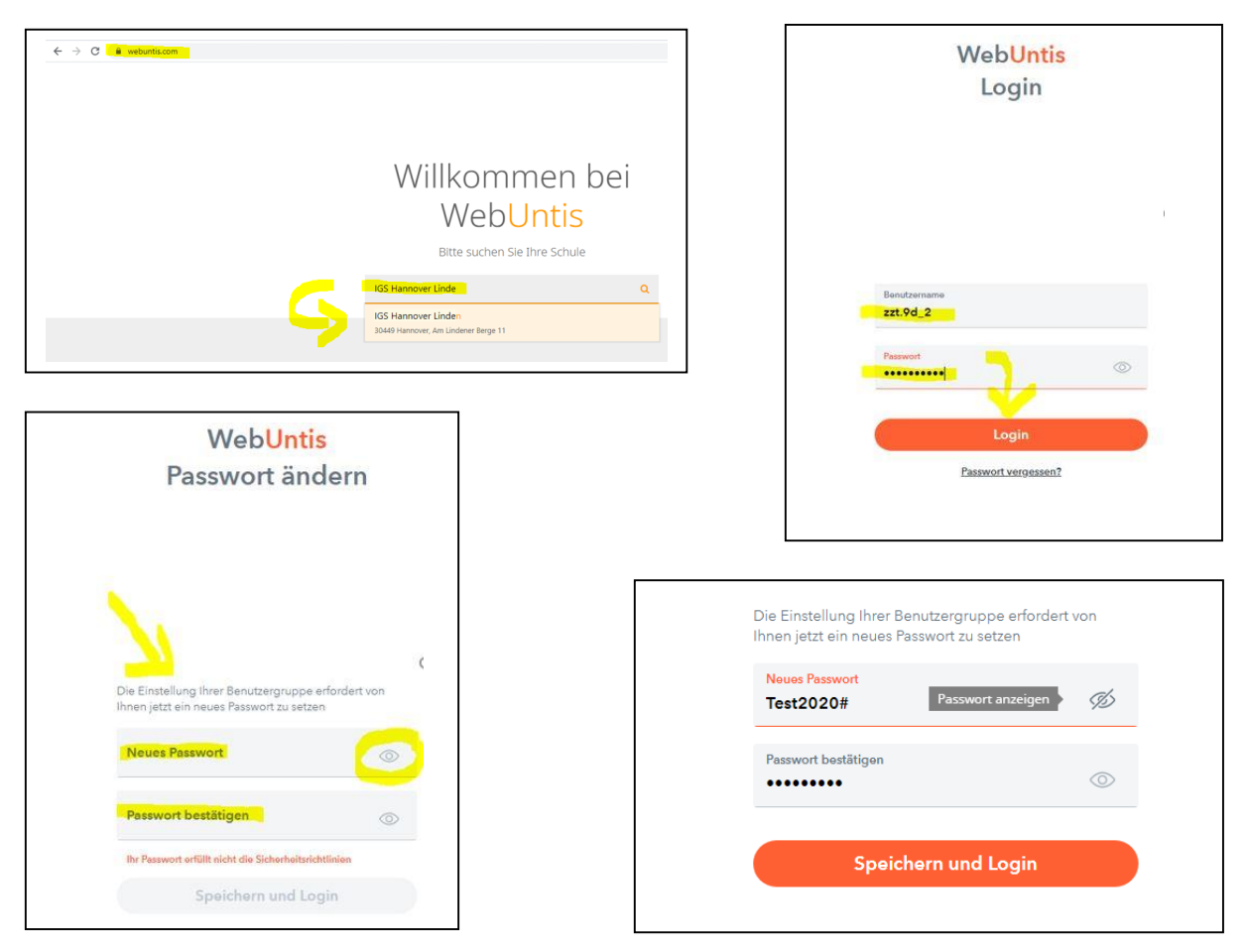

(Neues Passwort automatisch speichern lassen - iPad: Einstellungen - Passwörter – automatisch ausfüllen aktivieren!)

Unter "Meine Daten" unbedingt die private bzw. Schulmail eintragen! Nur dann kann bei Bedarf selbst direkt ein neues Passwort angefordert werden!

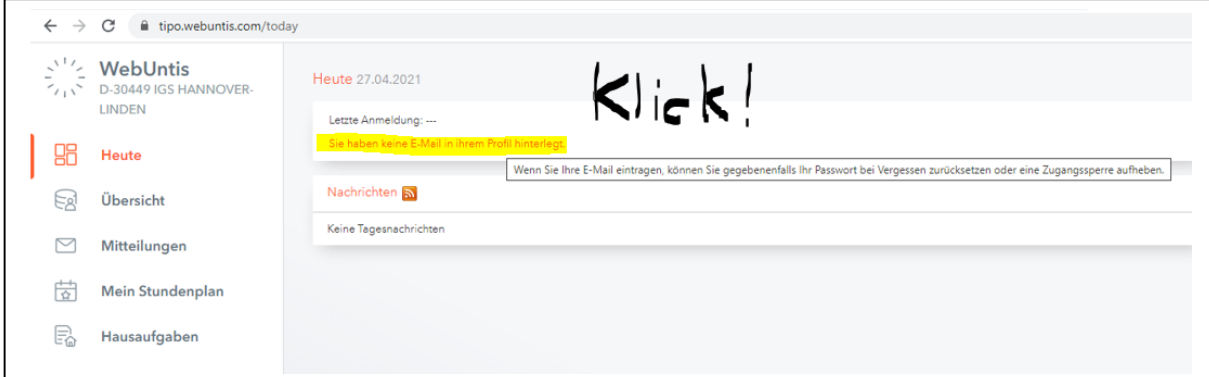

Der Webzugang wird später noch benötigt (s.o.), zum Beispiel zur Sichtung der Fehlzeiten, zum digitalen Entschuldigen oder zur Buchung von Elternsprechtagen.

Für den schnellen Überblick reicht die App auf dem iPad oder dem Handy.

# 2) Download und Anmeldung bei der App "Untis Mobile" (iPad. Handy)

Die App liegt für alle Betriebssysteme vor (Android, Google, Apple) und wird kostenlos aus dem jeweiligen App-Store geladen:

Im nächsten Bildschirm wie oben unter 1) beschrieben vorgehen: Schule suchen (IGS Hannover Linden) und auswählen Benutzernamen und (neu erstelltes) Passwort eintragen und "Login" wählen.

"Mitteilungen senden" erlauben: Wir versenden Mitteilungen – z.B. Aktuelles aus der Schule!

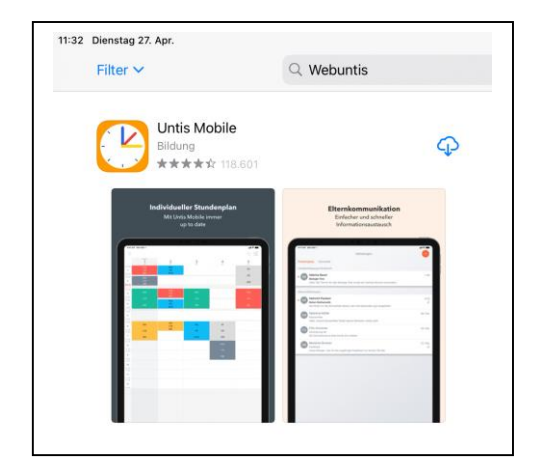

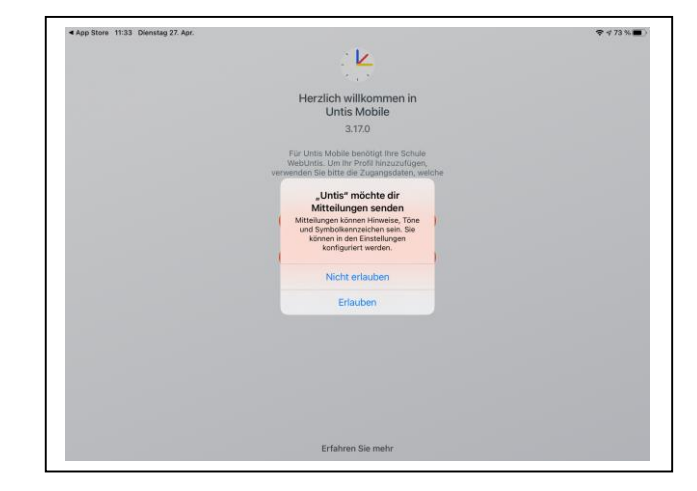

Oben links im Menue kann der eigene Stundenplan oder der der gesamten Stammgruppe angewählt werden.

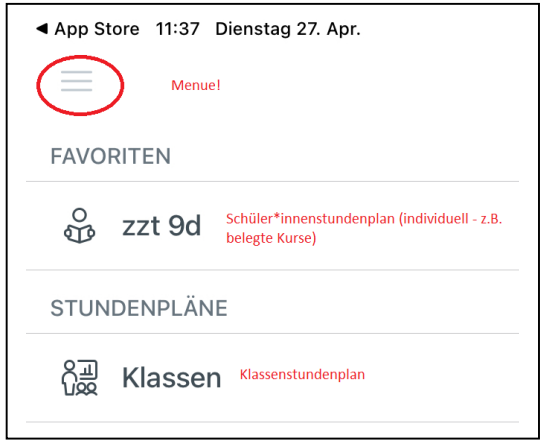

#### Geschwisterkinder?

Über Balken unten "... Mehr" – Profile - +: Neues, zusätzliches Profil anlegen.

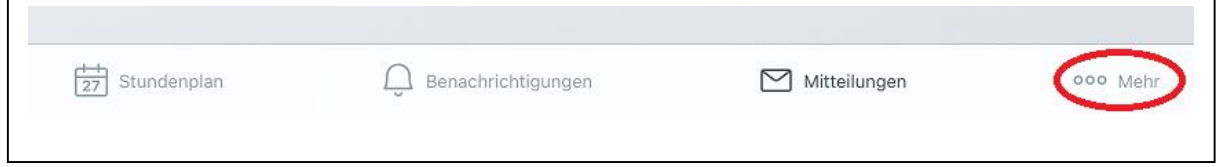

Im Weiteren dann über "... Mehr" – Profile zwischen den Profilen beider Kinder hinund herwechseln!

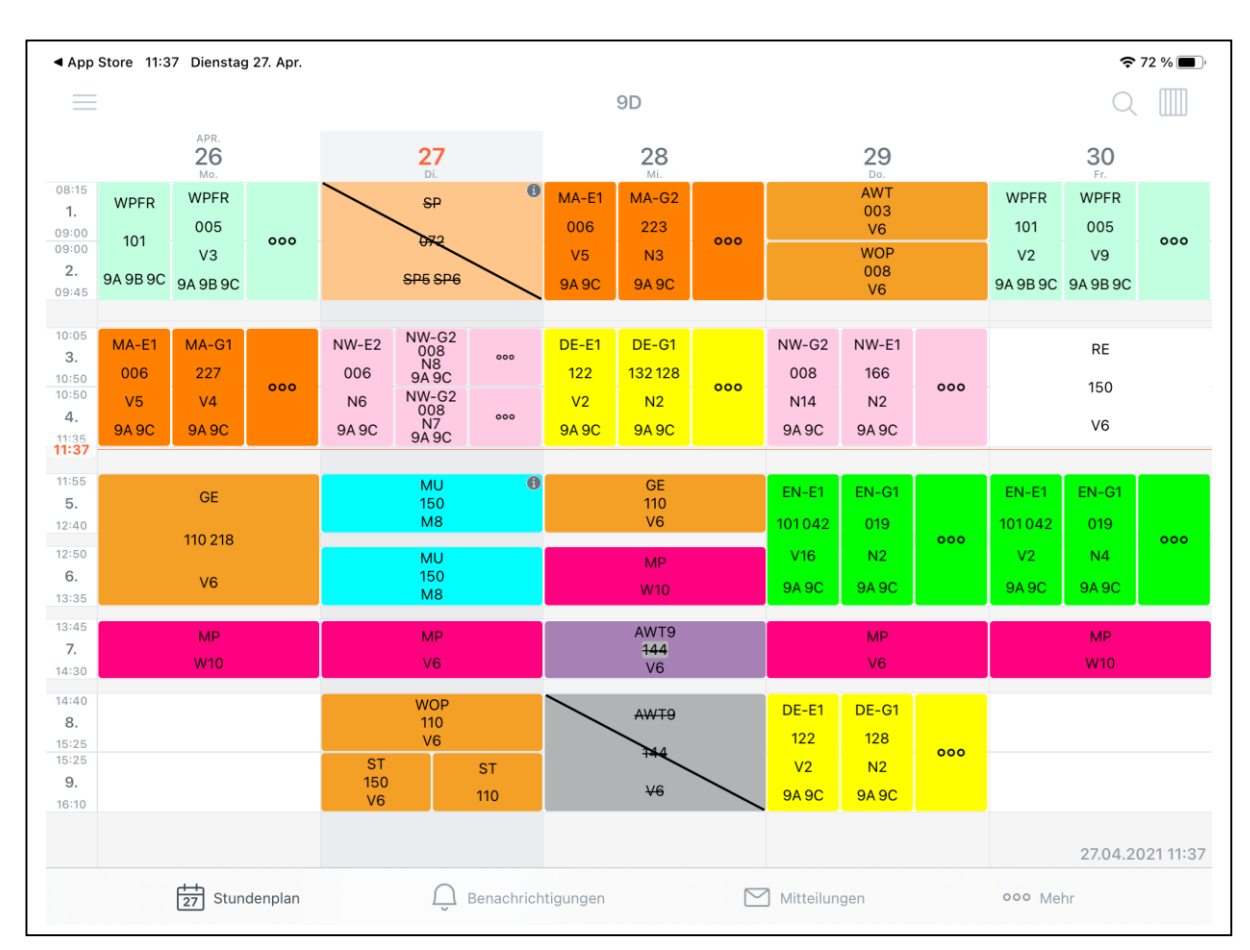

### Ansicht: Wochenstundenplan der Stammgruppe

Durch Wischen kann in der Woche vor oder zurückgegangen werden. Gestrichene Unterrichtsstunden entfallen. Lila gefärbte Unterrichtstunden sind Vertretungsstunden.

Ein Klick in die jeweilige Unterrichtstunde informiert: Lehrstoff: Welches Thema wurde in der Unterrichtsstunde unterrichtet? Hausaufgaben: Welche Aufgaben wurden zu wann erteilt (erfolgt aktuell über Aufgaben-Tool). Prüfung: Stunden, in denen eine Prüfung (Klassenarbeit) angesetzt ist, werden mit "Prüfung" bezeichnet

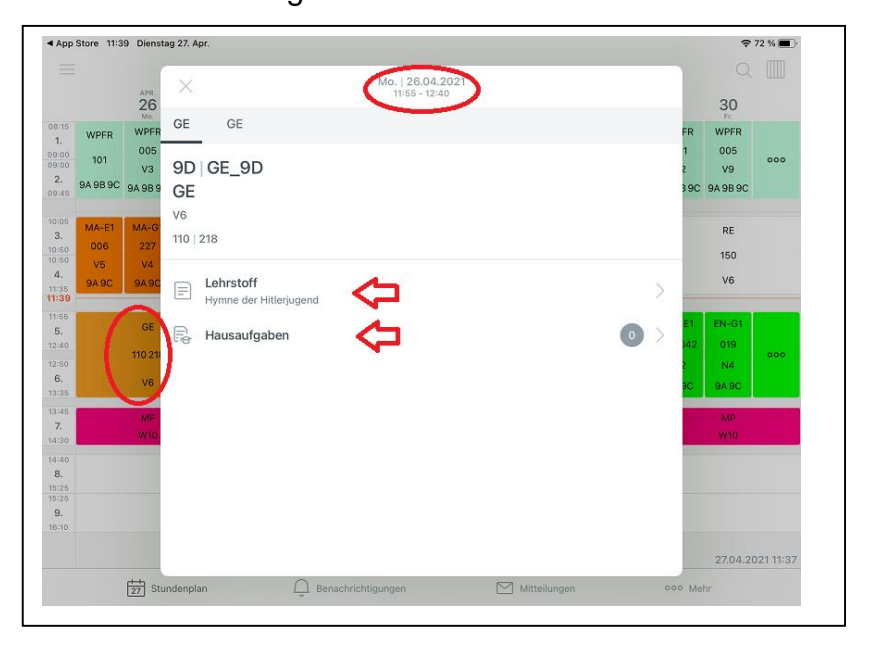

und gesondert farblich hervorgehoben (aktuell noch nicht verpflichtend umgesetzt).

Ablage: [https://www.schulen-hannover.de](https://www.schulen-hannover.de/) – Schule – Dateiablage - WebUntis